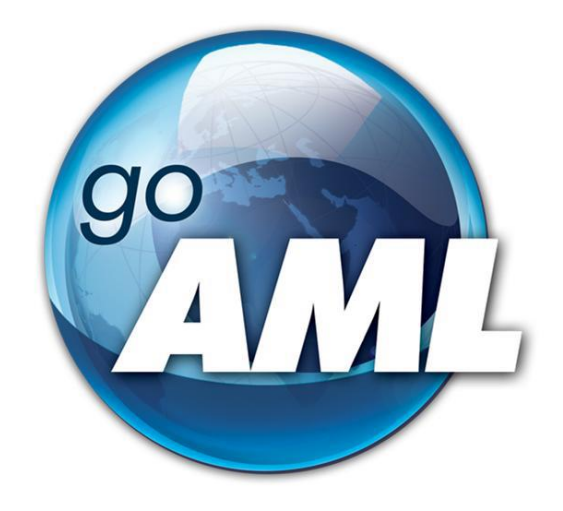

# **Tīmekļvietnes lietotāja rokasgrāmata**

**1.daļa "Lietotāju reģistrācija"**

**FIU-Latvia versija 2.0.0**

Pēdējās izmaiņas: 01.03.2024*.*

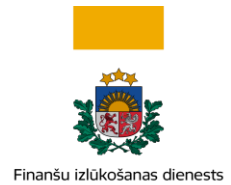

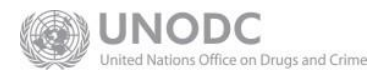

#### **Šis dokuments ir paredzēts Finanšu izlūkošanas dienesta tīmekļvietnes [https://goaml.fid.gov.lv](https://goaml.fid.gov.lv/) lietotājiem un apraksta iespējamos reģistrēšanās veidus, kā arī pieprasījuma formu lauku nozīmi.**

**Atruna:** Dokuments ietver aprakstu par to, kā izvēlēties lietotājam atbilstošo reģistrācijas pieprasījuma veidu un aizpildīt tiešsaistes pieprasījuma formas. Potenciālajam lietotājam pašam ir jāizvērtē, kurai lietotāju grupai tas pieder, un jāiesniedz pieprasījuma forma vajadzīgajā apjomā un kvalitātē.

Dokuments tiks izmainīts vai papildināts gan saistībā ar goAML sistēmas funkcionalitātes izmaiņām, gan arī citos gadījumos, kad tāda nepieciešamība radīsies no datu analīzes vai likumdošanas viedokļa.

Neskaidrību gadījumā aicinām rakstīt [info.goAML@fid.gov.lv.](mailto:info.goAML@fid.gov.lv)

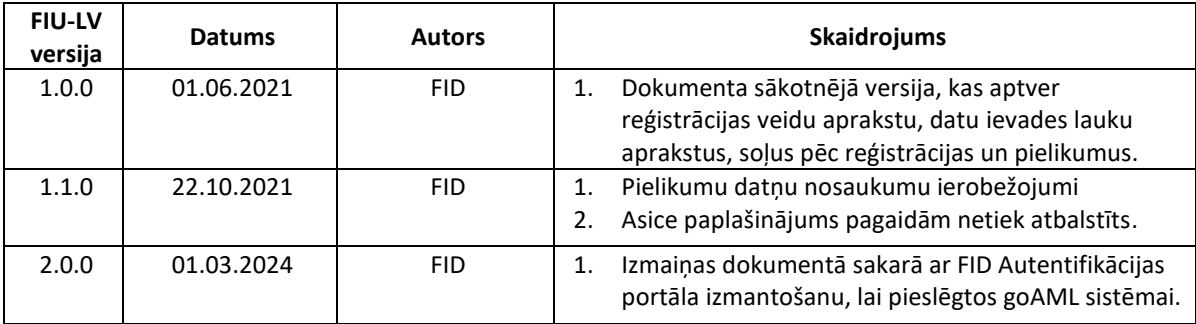

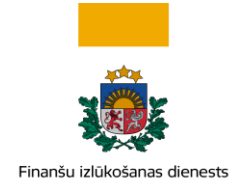

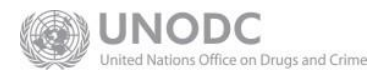

## **SATURS**

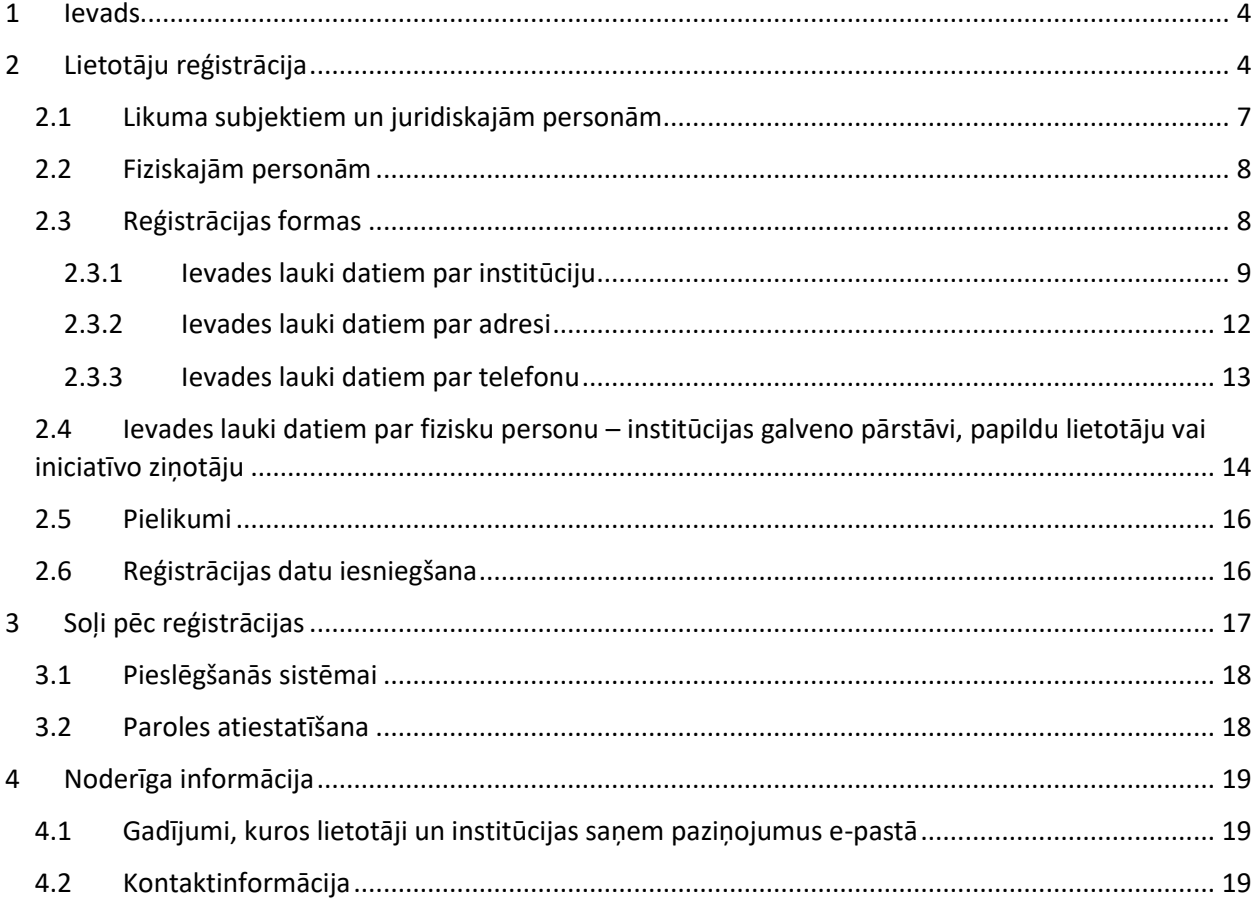

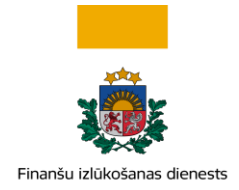

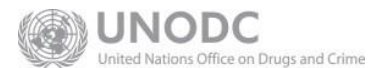

## <span id="page-3-0"></span>**1 Ievads**

Šī rokasgrāmata paredzēta [https://goaml.fid.gov.lv](https://goaml.fid.gov.lv/) (turpmāk – Tīmekļvietne) tīmekļvietnes lietotājiem, kuri saskaņā ar [Noziedzīgi iegūtu līdzekļu legalizācijas un terorisma un proliferācijas novēršanas likum](https://likumi.lv/ta/id/178987-noziedzigi-iegutu-lidzeklu-legalizacijas-un-terorisma-un-proliferacijas-finansesanas-noversanas-likums)a (turpmāk – Likums) izmanto šo vietni, lai Finanšu izlūkošanas dienestam (turpmāk – FID) ziņotu par aizdomīgiem darījumiem un darbībām, iesniegtu sliekšņa deklarācijas (šī dokumenta ietvaros kopā tiek saukti par ziņojumiem) vai apmainītos ar citu informāciju ar FID.

FID nodrošina Tīmekļvietnes lietotājiem šādas rokasgrāmatas:

- **1. Lietotāju reģistrācija (šis dokuments)**
- 2. Institūcijas lietotāju kontu pārvaldība
- 3. Darījumi goAML
- 4. Ziņojumu iesniegšana
- 5. Cita veida sarakste ar FID

## <span id="page-3-1"></span>**2 Lietotāju reģistrācija**

Tīmekļvietnes funkcionalitāte, kas saistīta ar ziņojumu iesniegšanu un uzraudzīšanu, ir pieejama tikai reģistrētiem lietotājiem. Lietotāju reģistrācija dalās divās grupās – lietotāji kā institūcijas (Likuma subjekti, Sadarbības iestādes u.tt.) un lietotāji kā fiziskas personas (papildu lietotāji, iniciatīvie lietotāji - fiziskas personas).

Abām lietotāju grupām piekļuve goAML konta reģistrācijai varēs notikt tikai pēc piereģistrēšanās FID Autentifikācijas portālā un pieslēgšanās tam. Portāls ir FID izstrādāta lietotne, kas uzlabo drošību un ļauj goAML sistēmai piekļūt vai nu izmantojot pieslēgšanos caur Latvija.lv vai arī izmantojot divfaktoru autentifikācijas metodi – caur e-pastu un mobilo telefonu.

Lai uzsāktu reģistrāciju, Tīmekļvietnes sākumlapā [https://goaml.fid.gov.lv](https://goaml.fid.gov.lv/) jānospiež poga Reģistrēties šeit, pēc kuras nospiešanas jāizvēlas reģistrēšanās metode - izmantojot Latvija.lv vai izmantojot e-pastu.

Plašāka informācija par FID Autentifikācijas portālu skatāma atsevišķā instrukcijā.

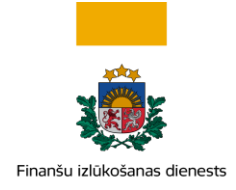

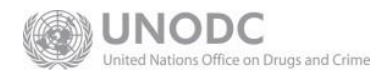

## **FID Autentifikācijas** portāls

Rekomendējam autorizācijai izmantot Latvija.lv kontu:

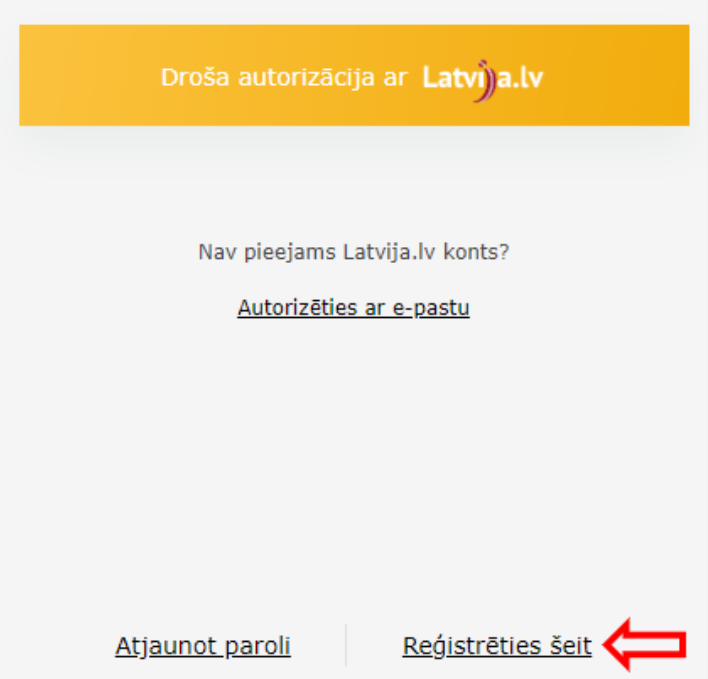

*Attēls 2-1 FID Autentifikācijas portāla sākotnējais skaits. Portāls nodrošina reģistrēšanos un tālāku piekļuvi goAML kontam* 

Jauna goAML konta pieteikšana var sākties, kad ir izveidots konts FID Autentifikācijas portālā un lietotājs ir pieslēdzies Portālam.

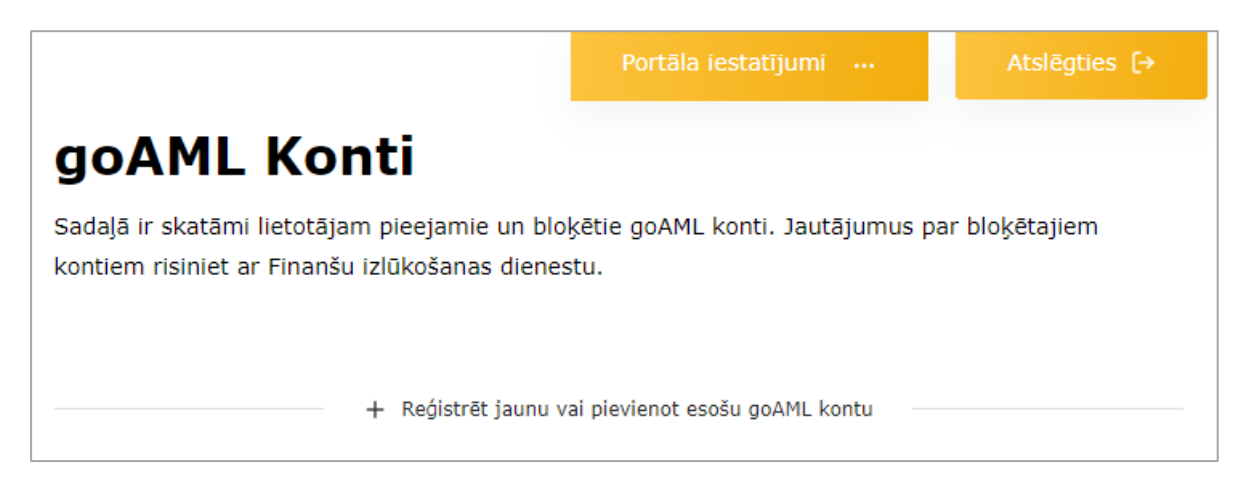

*Attēls 2-2 FID Autentifikācijas portāla skats pēc pieslēgšanās Portālam, kad nav pievienots goAML konts*

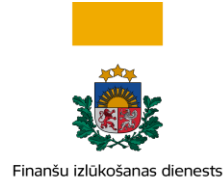

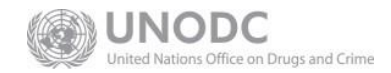

+ Reģistrēt jaunu vai pievienot esošu goAML kontu Lietotājam jānospiež poga . Nākamajā logā jānospiež poga + Veidot jaunu goAML kontu . Izveidot jaunu vai pievienot esošu  $^{\times}$ goAML kontu + Veidot jaunu goAML kontu + Pievienot esošu goAML kontu

Sistēma novirza uz goAML konta reģistrācijas sākuma logu, kur jāizvēlas vajadzīgā konta veids (Likuma subjekts, Iniciatīvais ziņotājs, Fiziska persona - papildu lietotājs u.t.t.) un jāaizpilda dati.

Visi Likuma subjekti, ieskaitot pašnodarbinātas fiziskās personas, reģistrējas kā institūcija **Likuma subjekts**.

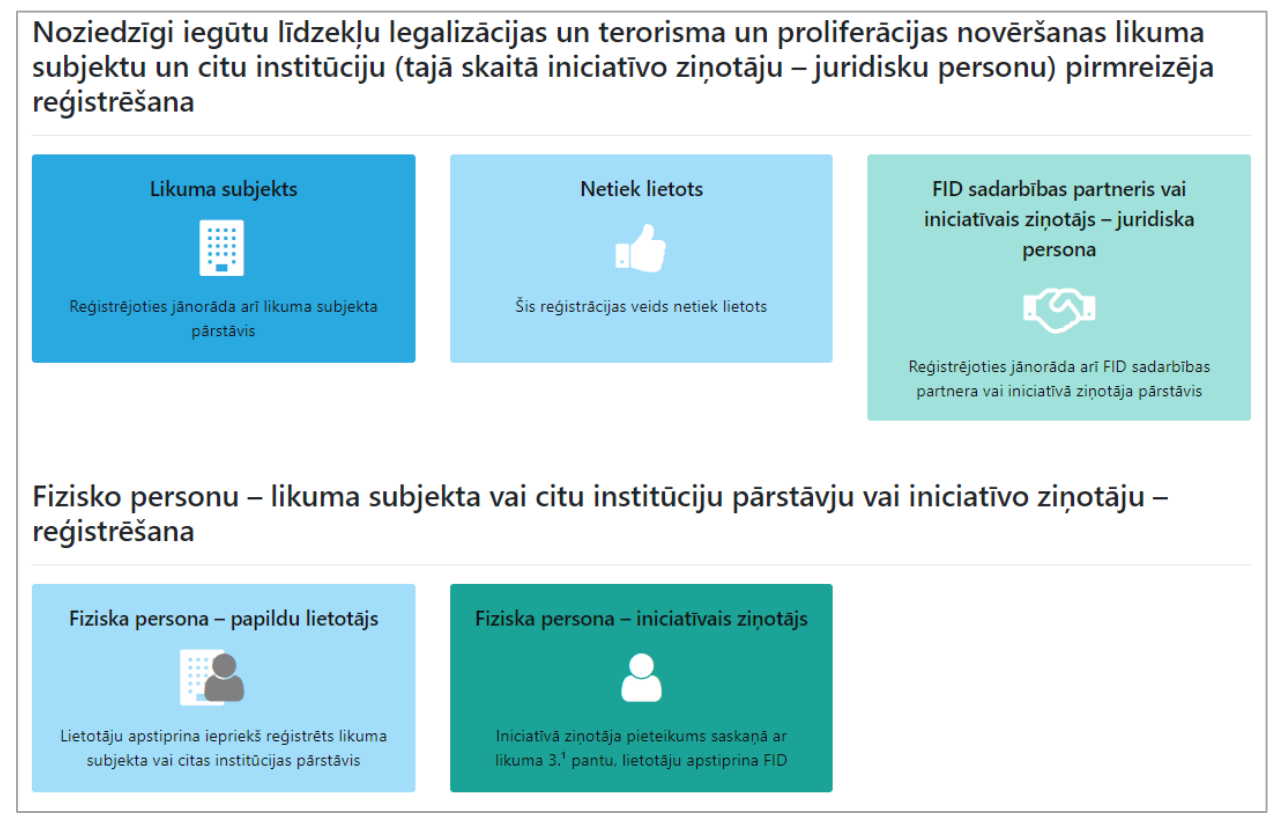

*Attēls 2-3 Jauna goAML konta reģistrācijas logs*

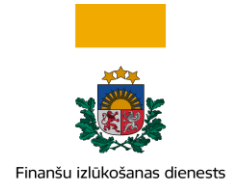

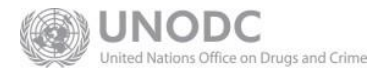

Iniciatīvie ziņotāji jeb ziņojuma iesniedzēji saskaņā ar Likuma 3.<sup>1</sup> pantu, kas ir juridiskas personas, un FID sadarbības partneri reģistrējas kā institūcija **FID sadarbības partneris vai iniciatīvais ziņotājs – juridiska persona**.

Institūciju pārstāvji reģistrējas kā fiziskas personas. Iniciatīvie ziņotāji – fiziskas personas, kas ir ziņojumu iesniedzēji saskaņā ar Likuma 3.<sup>1</sup> pantu, arī reģistrējas kā fiziskas personas.

| <b>Veids</b>                                                          | Vai attiecas tikai uz juridiskajām<br>personām? | Vai paredzēts tikai pirmreizējajai<br>reģistrācijai? |
|-----------------------------------------------------------------------|-------------------------------------------------|------------------------------------------------------|
| Likuma subjekts                                                       | <b>Nē</b>                                       | Jā                                                   |
| FID sadarbības partneris/Juridiska<br>persona – iniciatīvais ziņotājs | Jā                                              | Jā                                                   |
| Fiziska persona – papildu lietotājs                                   | <b>Nē</b>                                       | <b>Nē</b>                                            |
| Fiziska persona – iniciatīvais<br>ziņotājs                            | Nē                                              | Jā                                                   |

*Tabula 2-1. Tīmekļvietnes lietotāju reģistrācijas veidu salīdzinājums*

## <span id="page-6-0"></span>**2.1 Likuma subjektiem un juridiskajām personām**

Persona, kas reģistrē institūciju, reizē reģistrē sevi kā tās galveno pārstāvi. Reģistrējoties kā institūcijai, tās galvenajam pārstāvim ir jāizvēlas viens no diviem institūciju veidiem:

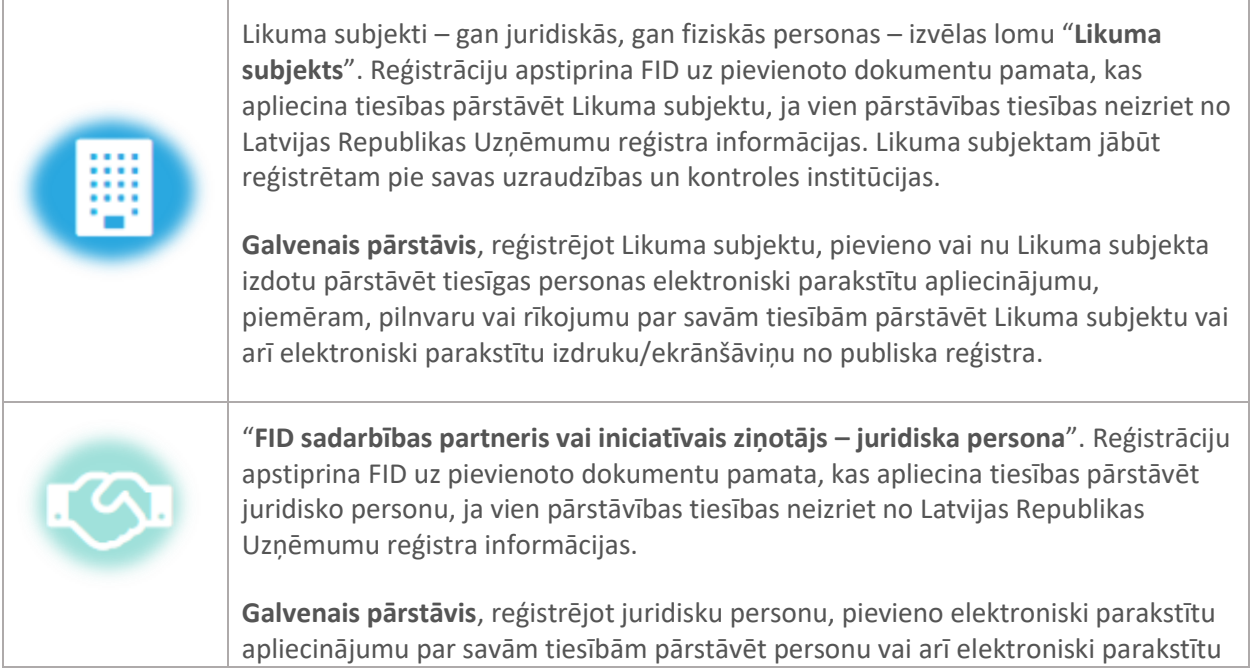

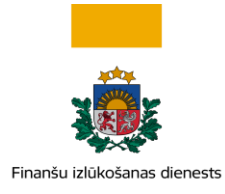

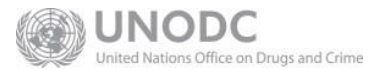

izdruku/ekrānšāviņu no publiska reģistra.

Pēc veiksmīgas institūcijas reģistrācijas tās galvenais pārstāvis kļūs par konta administratoru. Galvenajam pārstāvim būs tiesības gan iesniegt ziņojumus institūcijas vārdā, gan kā administratoram apstiprināt papildu lietotāju reģistrāciju (ja tādi nepieciešami). Papildu lietotāji var uzsākt reģistrāciju pēc institūcijas konta izveidošanas, izvēloties lomu **Fiziska persona – papildu lietotājs**.

## <span id="page-7-0"></span>**2.2 Fiziskajām personām**

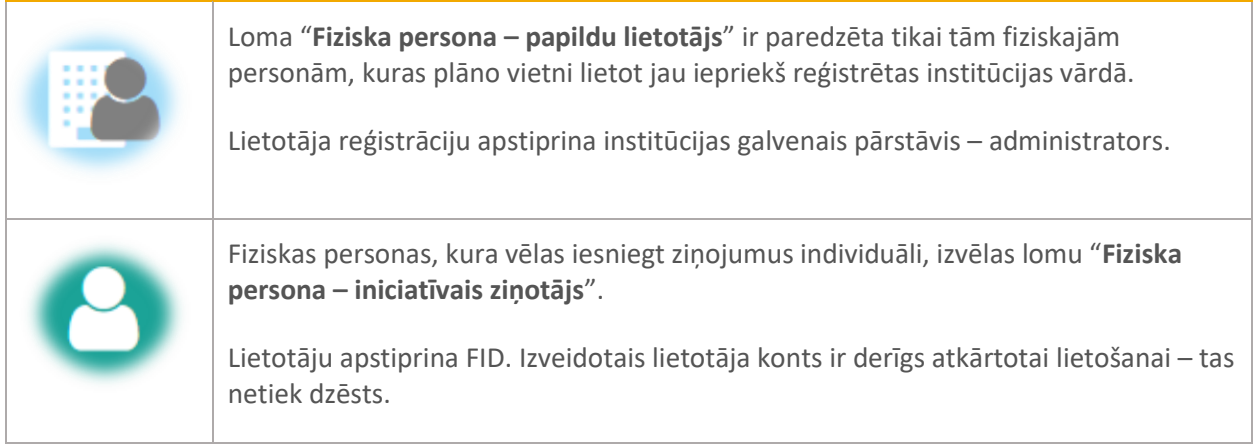

## <span id="page-7-1"></span>**2.3 Reģistrācijas formas**

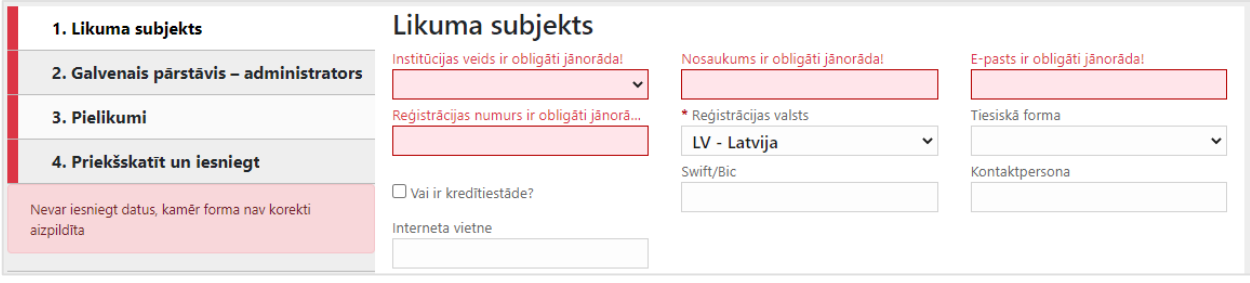

*Attēls 2-4 Jauna goAML konta reģistrācijas datu aizpildīšanas logs*

Visām datu ievades formām uz ekrāna ir vienots izkārtojums. Kreisajā pusē ir navigācijas josla, kurā ir redzamas izpildāmās formas daļas. Labajā pusē atrodas izvēlētās formas daļas datu ievades lauki. Lauki, kas ir iekrāsoti sarkani, ir obligāti jāaizpilda.

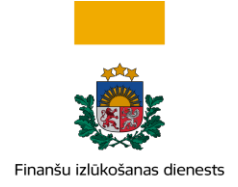

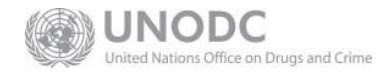

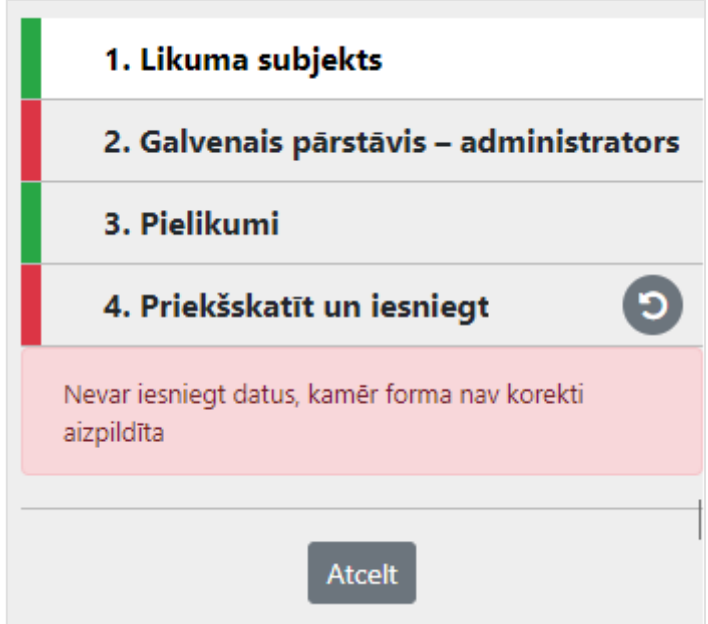

*Attēls 2-5 Navigācijas josla parāda formas daļas un to gatavības statusu. Iesniegšanai gatavās daļas ir izceltas ar zaļo joslu, bet nepilnīgi izpildītās daļas – ar sarkano joslu. Konkrētajā piemērā ir redzams, ka vēl trūkst datu par Likuma subjekta galveno pārstāvi, lai datus varētu priekšskatīt un iesniegt.*

#### <span id="page-8-0"></span>2.3.1 Ievades lauki datiem par institūciju

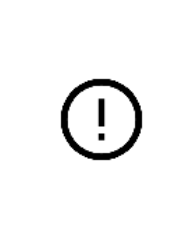

**Svarīgi!** Katra institūcija var tikt reģistrēta tikai vienreiz, izņemot gadījumus, ja institūcija pārstāv vairākus sektorus, kur katram sektoram sistēmā ir jāveido savs lietotāja profils (piemēram, zvērināti revidenti ir arī ārpakalpojumu grāmatveži). Tāpēc institūcijas galvenā pārstāvja – konta administratora lietotājvārdu, paroli un e pasta adresi saglabājiet drošā vietā! Aizmirstu paroli var atjaunot tikai, ja ir zināms lietotājvārds un e-pasta adrese.

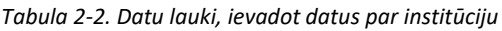

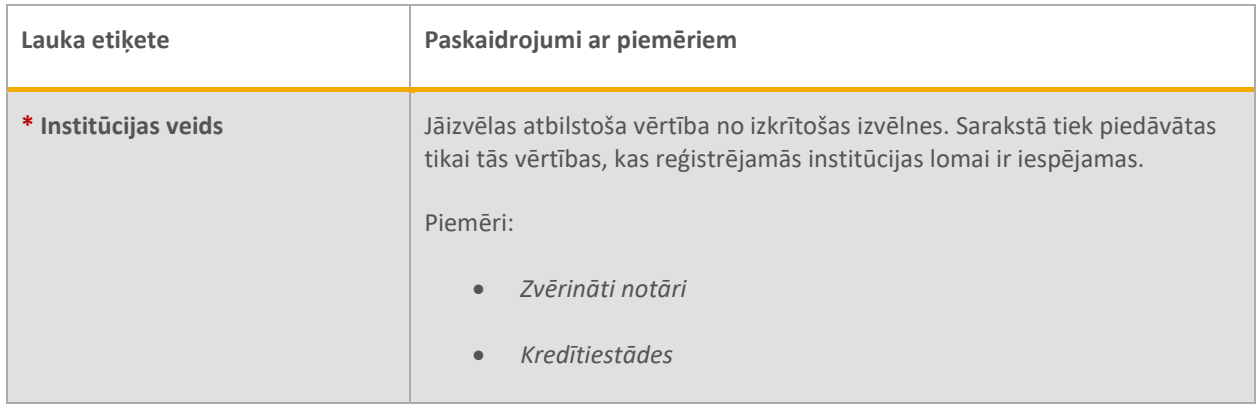

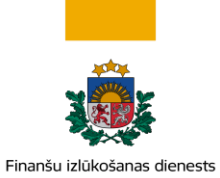

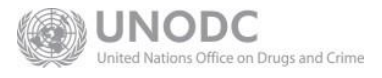

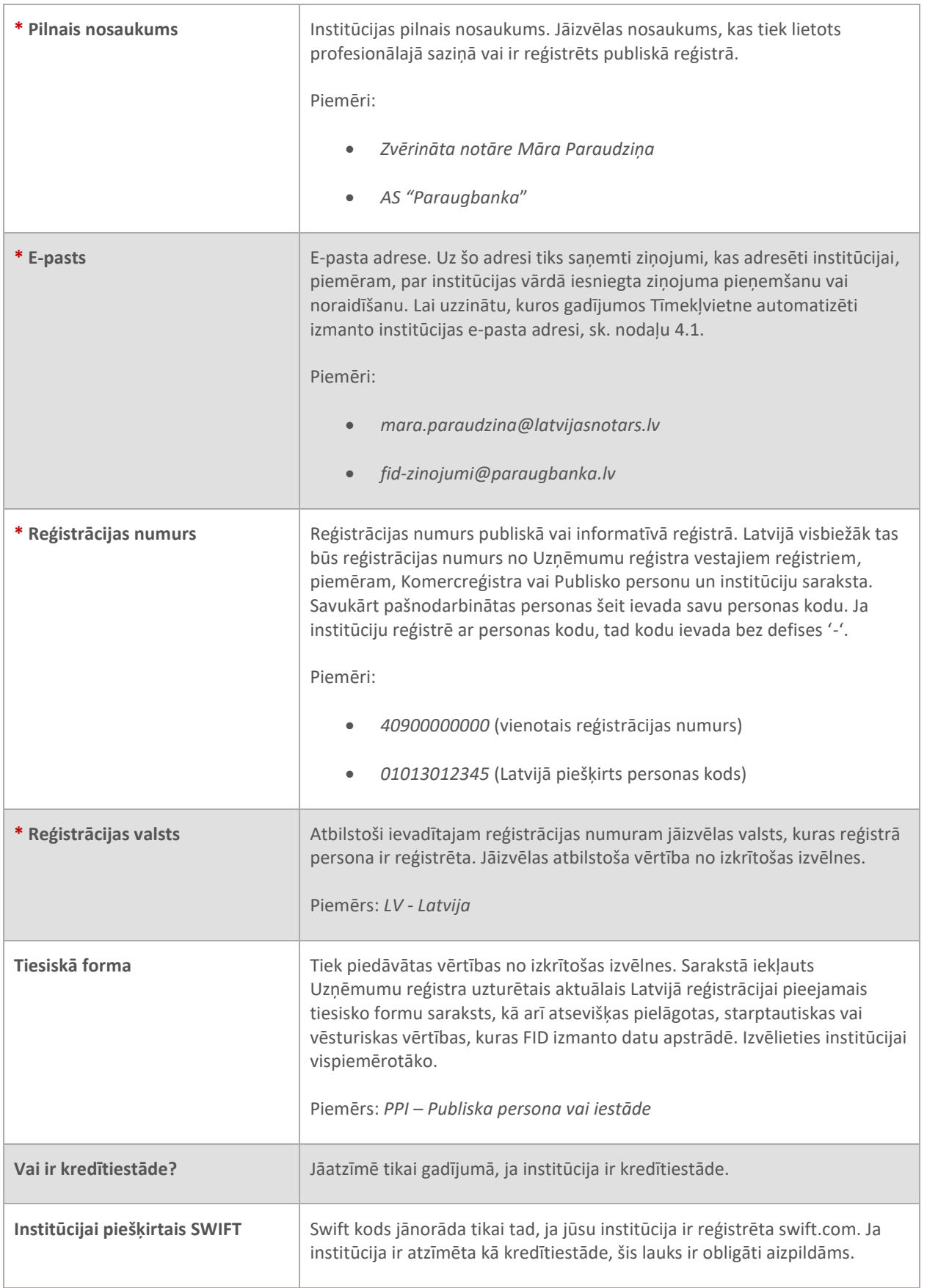

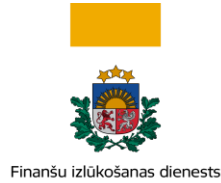

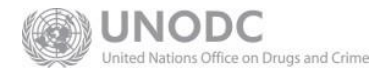

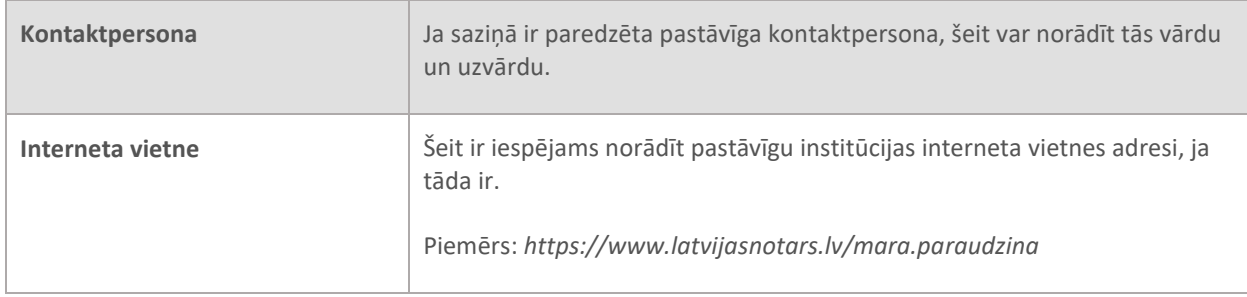

Datiem par institūciju jāpievieno informācija par adresi (sk. [2.3.2\)](#page-11-0). Var pievienot arī kontaktinformāciju ar vienu vai vairākiem telefoniem (sk. [2.3.3\)](#page-12-0).

#### *2.3.1.1 Piemēri, kā reģistrēties Likuma subjektiem*

*Tabula 2-3. Atbilstošās reģistrācijas numura un tiesiskās formas vērtības pēc Likuma subjekta veida*

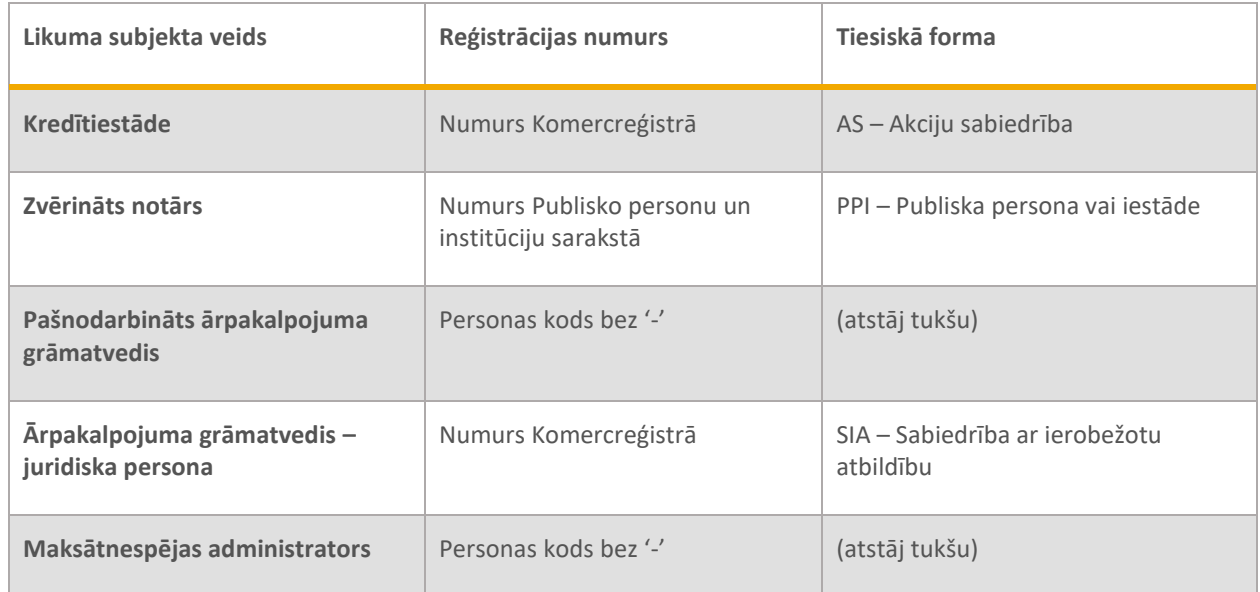

#### *2.3.1.2 Piemēri tiesiskās formas izvēlei*

Tiesisko formu sarakstā iekļauts Uzņēmumu reģistra uzturētais aktuālais Latvijā reģistrācijai pieejamais tiesisko formu saraksts, kā arī atsevišķas pielāgotas, starptautiskas vai vēsturiskas vērtības, kuras FID izmanto datu apstrādē.

Atsevišķos gadījumos izvēles vērtība var atšķirties no faktiskās tiesiskās formas.

*Tabula 2-4. Piemēri gadījumiem, kuros izvēlētā forma atšķirsies no faktiskās tiesiskās formas*

| Institūcijas piemērs                         | Faktiskā tiesiskā forma                     | Tiesiskā forma, kas jāizvēlas pareizai<br>FID datu apstrādei |
|----------------------------------------------|---------------------------------------------|--------------------------------------------------------------|
| Valsts akciju sabiedrība                     | AS - Akciju sabiedrība                      | VAS - Valsts akciju sabiedrība                               |
| Valsts sabiedrība ar ierobežotu<br>atbildību | SIA – Sabiedrība ar ierobežotu<br>atbildību | VSIA – Valsts sabiedrība ar<br>jerobežotu atbildību          |

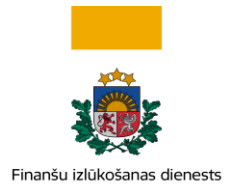

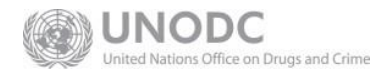

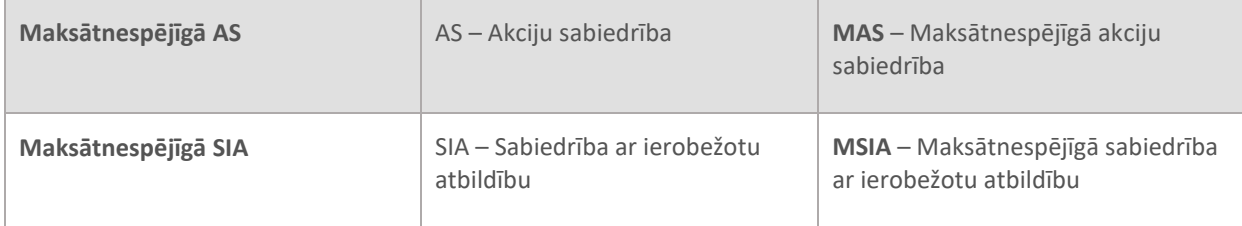

#### <span id="page-11-0"></span>2.3.2 Ievades lauki datiem par adresi

Ievades forma "Informācija par adresi/-ēm" institūcijas datiem ir obligāta, bet fiziskajām personām – nav obligāta. To var pievienot un atvērt, spiežot ÷

Ja forma ir atvērta, tad lauki, kas ir iekrāsoti sarkani, ir obligāti jāaizpilda.

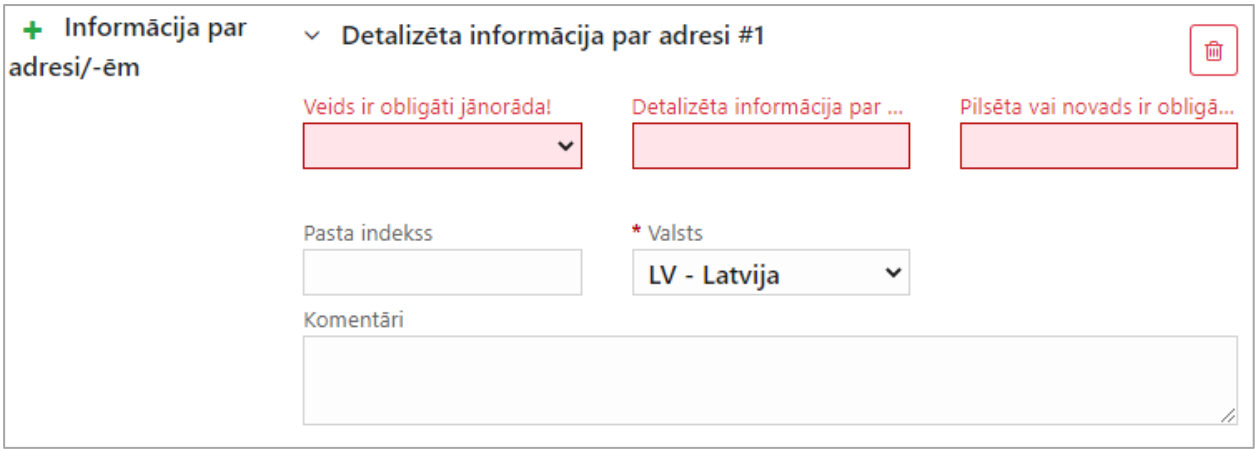

#### *Attēls 2-6 Adreses ievades logs*

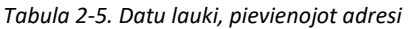

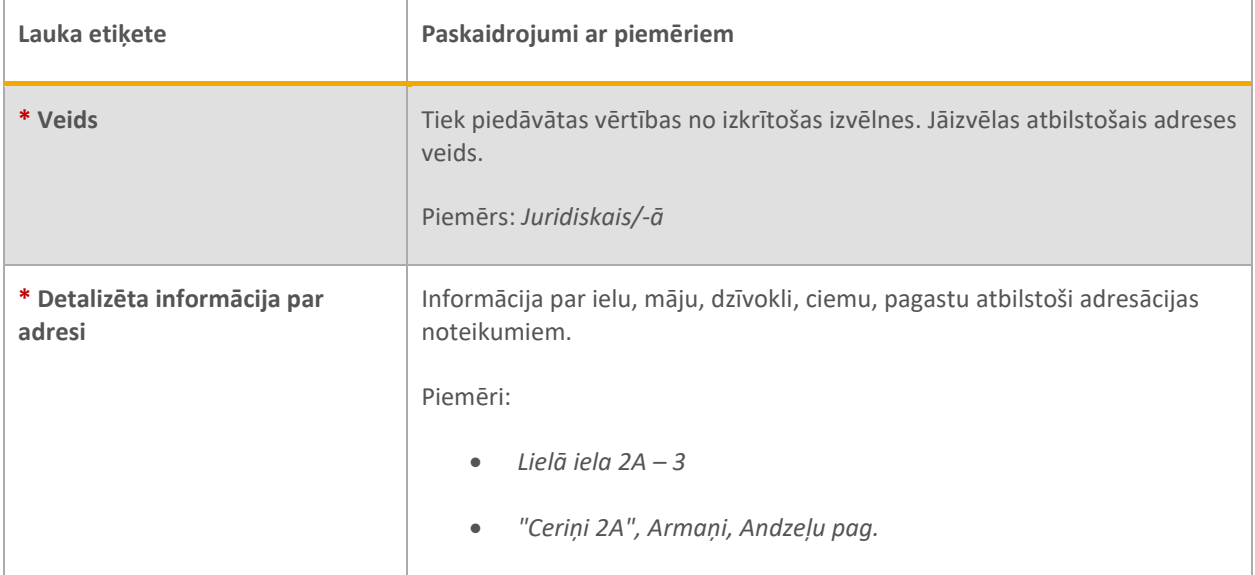

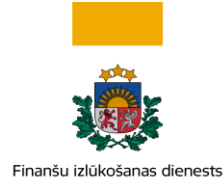

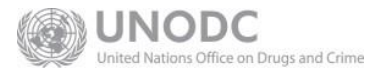

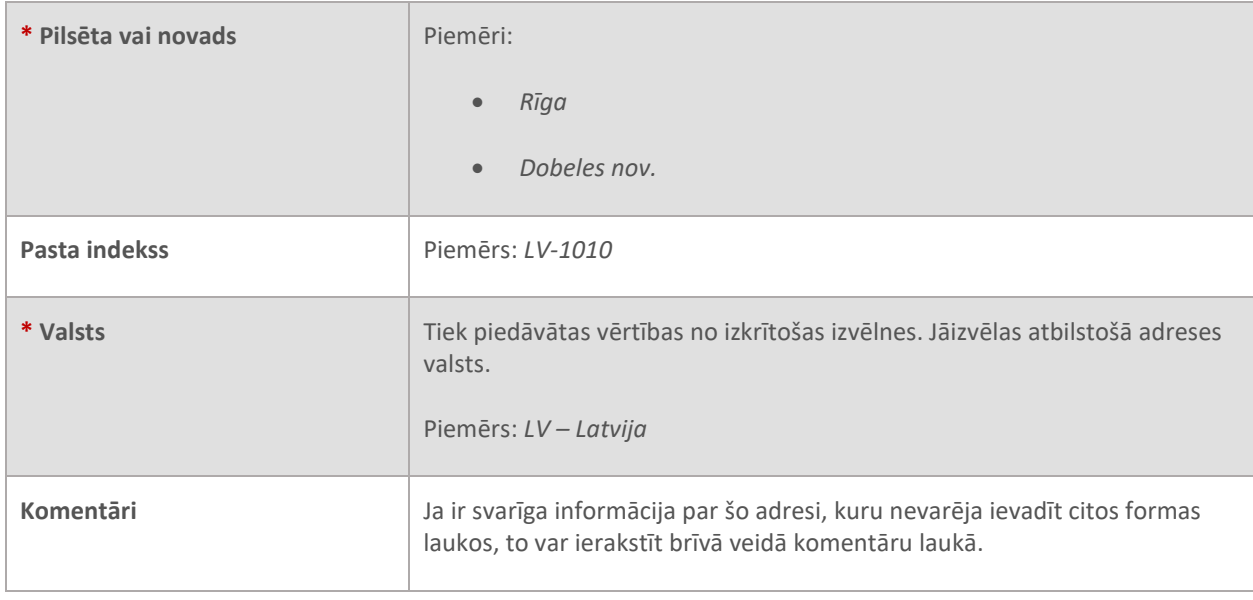

Ir iespējams pievienot vairākas adreses. Lai pievienotu papildu adresi, atkal jāspiež

Ja adrese nav obligāta, tad atvērtu adreses formu var noņemt, spiežot

#### 2.3.3 Ievades lauki datiem par telefonu

<span id="page-12-0"></span>Forma "Informācija par telefonu/-iem" fiziskas personas reģistrācijas datiem ir obligāta. Tā ir arī paredzēta papildu kontaktu ievadei, kas varētu tikt izmantoti saziņā ar institūciju. Pamatā tas būs telefons.

⋒

Ja forma nav redzama, tad to var pievienot un atvērt, spiežot  $\left| \bullet \right|$ 

Kad forma ir atvērta, tad lauki, kas ir iekrāsoti sarkani, ir obligāti jāaizpilda.

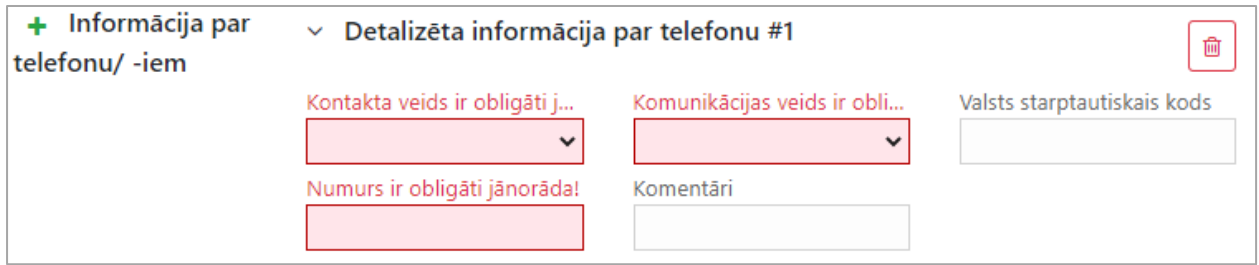

*Attēls 2-7 Informācijas par telefonu ievades logs*

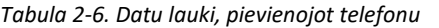

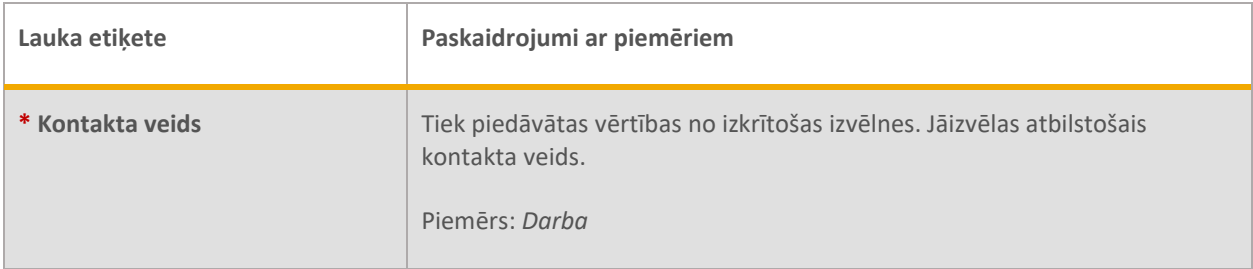

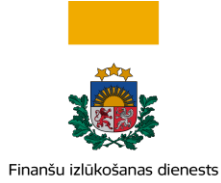

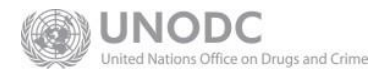

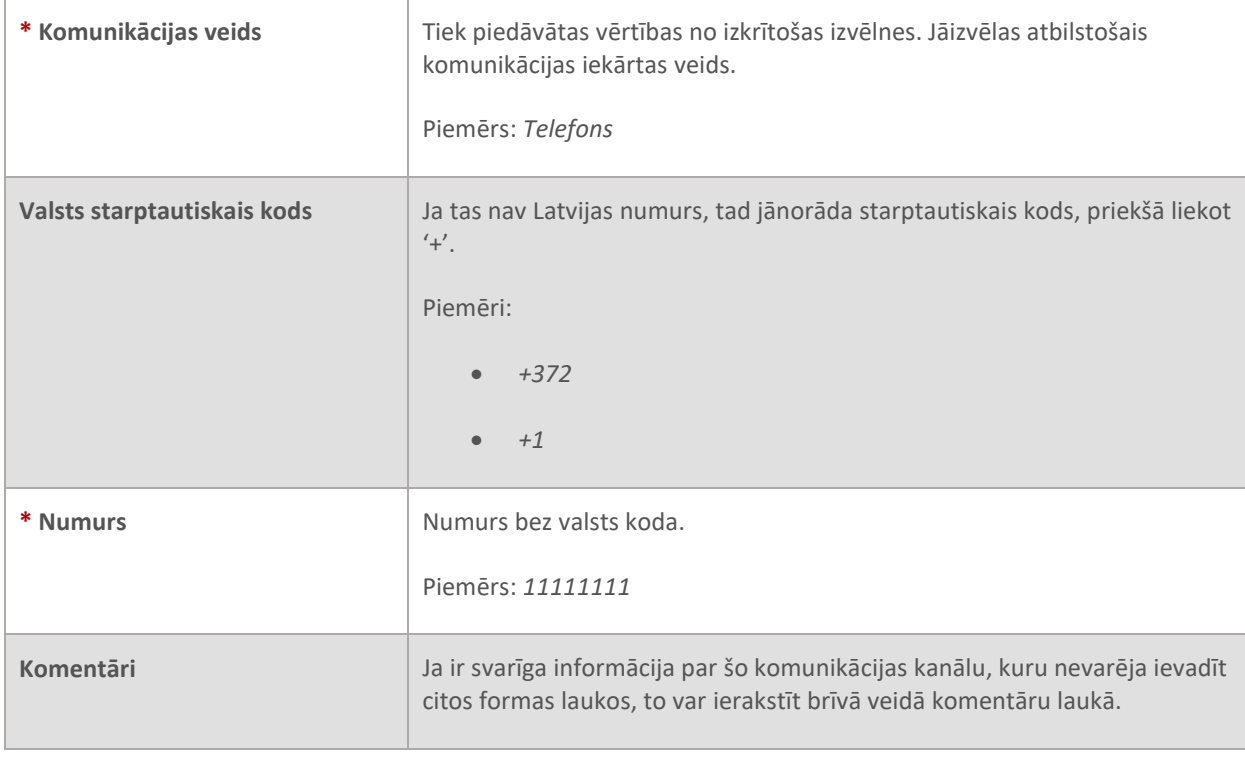

Ir iespējams pievienot vairākus telefonus. Lai pievienotu papildu telefonu, atkal jāspiež +

Lai noņemtu telefonu, jāspiež 勔

## <span id="page-13-0"></span>**2.4 Ievades lauki datiem par fizisku personu – institūcijas galveno pārstāvi, papildu lietotāju vai iniciatīvo ziņotāju**

Informācija par institūcijas galveno pārstāvi – institūcijas konta administratoru tiek norādīta, aizpildot Likuma subjekta vai FID sadarbības partnera laukus.

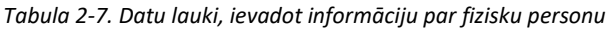

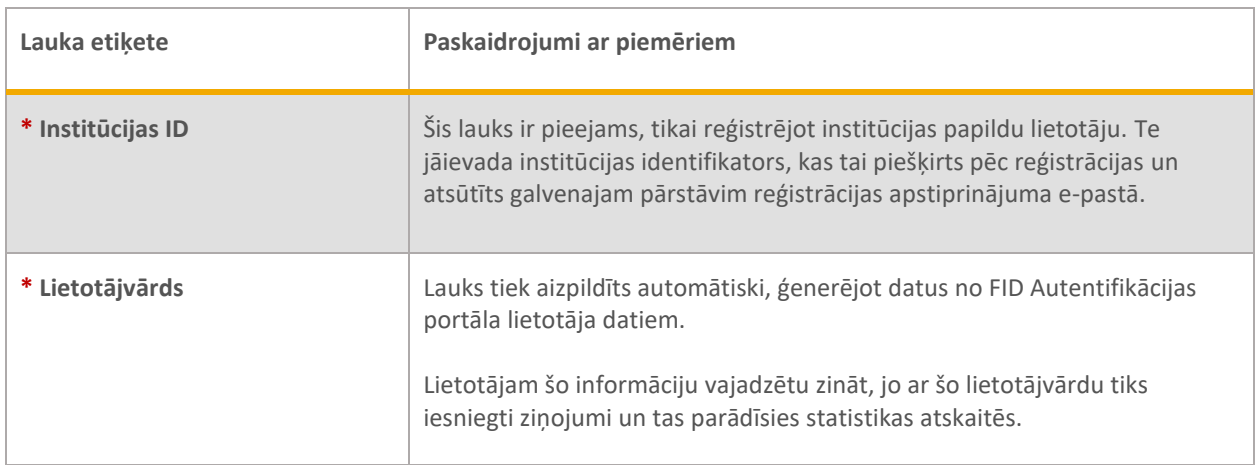

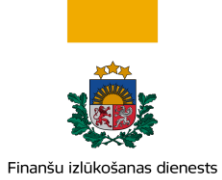

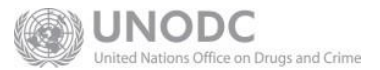

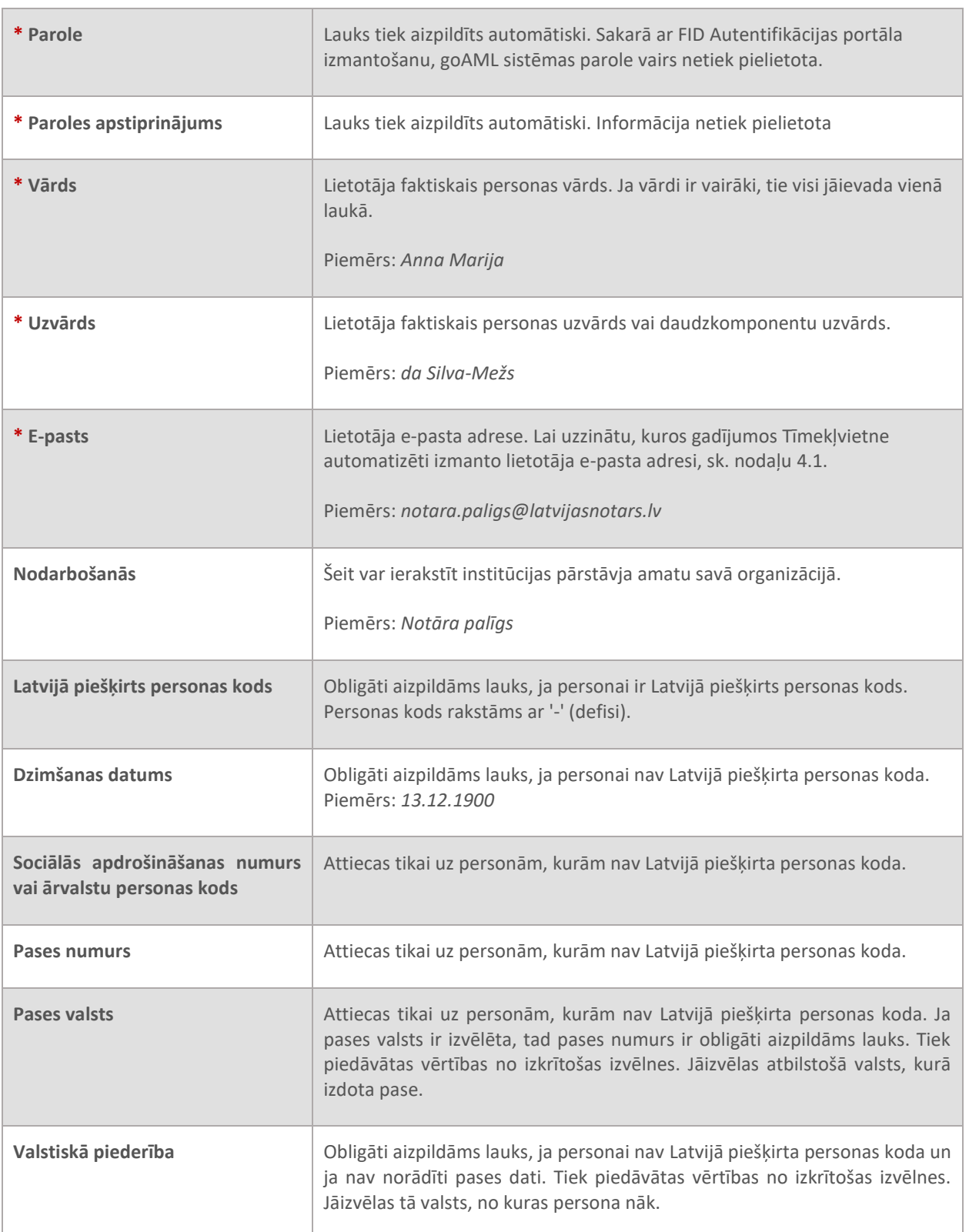

Datiem par fizisko personu jāpievieno informācija par telefonu (sk[. 2.3.3](#page-12-0)), kuru lietot lietišķajā saziņā. Var pievienot arī informāciju par vienu vai vairākām adresēm (sk. [2.3.2\)](#page-11-0).

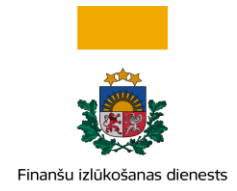

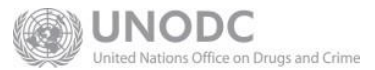

## <span id="page-15-0"></span>**2.5 Pielikumi**

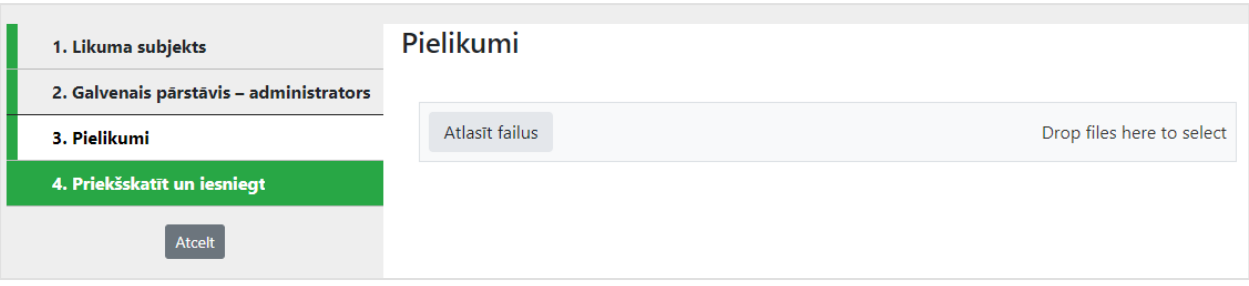

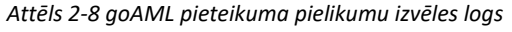

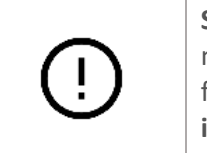

**Svarīgi!** Reģistrācijas solis "Pielikumi" ir atzīmēts kā zaļš, un tehniski ir iespējams nosūtīt reģistrācijas pieprasījumu bez pielikumu datnes pievienošanas. Reģistrējot fizisku personu, pielikumu pievienošana tiešām ir neobligāta, tomēr **reģistrējot institūciju, ir jāpievieno vismaz viena datne!**

Reģistrējot institūciju, jāpievieno elektroniski parakstīts dokuments, kas apliecina tiesības pārstāvēt institūciju, ja vien pārstāvības tiesības neizriet no Latvijas Republikas Uzņēmumu reģistra informācijas. Ja informācija ir atrodama publiskā reģistrā, tad pievieno izdrukas kopiju vai ekrānšāviņu.

#### Izmantojamas datnes ar paplašinājumiem: .**doc**, .**docx**, .**pdf**, .**rtf**, .**zip**, .**edoc**, .**png**, .**jpg**

Faila izmērs nedrīkst pārsniegt **30 MB**. Aicinām failu nosaukumos izmantot tikai latīņu alfabēta burtus, ciparus, un nelietot atstarpes, bet vārdu atdalīšanai lietot pasvītru ' '. Nosaukumam jābūt ne garākam par 40 zīmēm. Piemērs: *labs\_nosaukums\_01.docx*

## <span id="page-15-1"></span>**2.6 Reģistrācijas datu iesniegšana**

Izpildot visas formas daļas, navigācijas joslā būs iespējots pēdējais reģistrācijas solis **Priekšskatīt un iesniegt**. Izvēlieties to, lai vēlreiz pārbaudītu ievadītos datus. Kamēr dati nav iesniegti, var brīvi atgriezties iepriekšējos reģistrācijas soļos un papildināt vai labot iepriekš ievadītos datus.

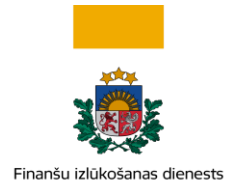

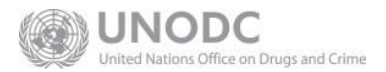

Kad dati ir pārbaudīti un tie ir pareizi, ievadiet pelēkajā punktētajā laukumā redzamo *CAPTCHA* jeb cilvēktesta kodu un spiediet zaļo pogu **Iesniegt**.

*Tabula 2-8. Navigācijas joslā redzams CAPTCHA kods un zaļa poga "Iesniegt".*

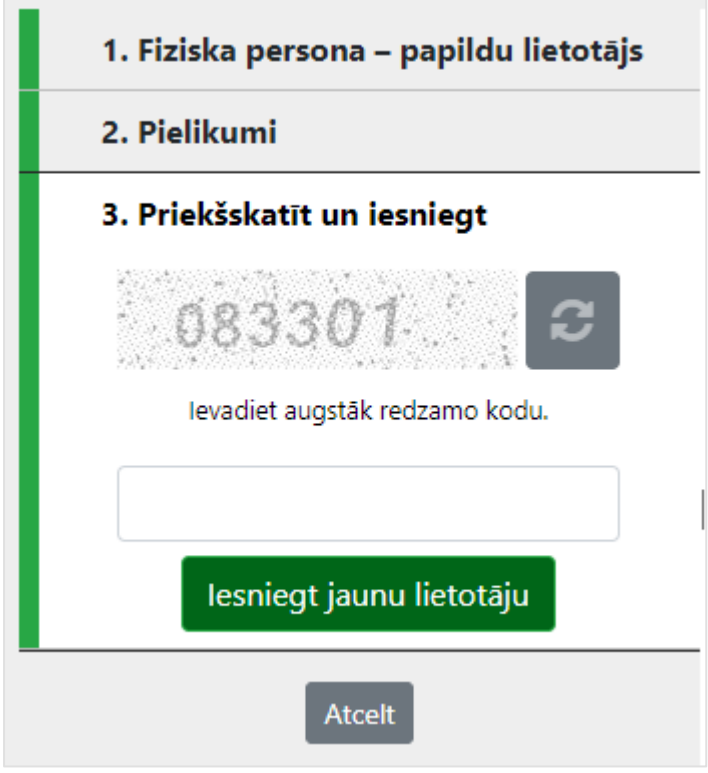

Pēc veiksmīgas datu nosūtīšanas parādīsies paziņojums "Reģistrācijas dati tika nosūtīti" un reģistrācijas pieprasījuma numurs zaļā krāsā. Šāds paziņojums arī tiks nosūtīts uz iesniegtajos datos norādītajiem e-pastiem.

## <span id="page-16-0"></span>**3 Soļi pēc reģistrācijas**

Pēc pieteikumā un pievienoto pielikumu dokumentos iekļautās informācijas pārbaudes FID trīs darba dienu laikā aktivizē lietotāja kontu vai pieprasījumu noraida. Ja institūcija pieprasa reģistrēties kā Likuma subjekts, FID neaktivizē lietotāja kontu, ja Likuma subjekts nav reģistrēts pie uzraudzības un kontroles institūcijas.

Pēc reģistrācijas pieprasījuma izskatīšanas un lēmuma pieņemšanas tiek izsūtīts e-pasts uz pieteikumā norādītās institūcijas vai fiziskas personas e-pasta adresi, kas informē par rezultātu. Pozitīva lēmuma gadījumā tiek nosūtīts piereģistrētās institūcijas identifikators un apstiprinājums, ka lietotāja konts ir izveidots, bet noraidīšanas gadījumā – tās iemesls.

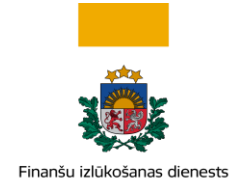

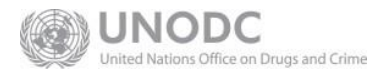

## <span id="page-17-0"></span>**3.1 Pieslēgšanās sistēmai**

Pieslēgšanās goAML sistēmai notiek pēc pieslēgšanās FID Autentifikācijas portālam. Ja lietotājs ir pieteicis goAML kontu un konts ir apstiprināts, tad piekļuve goAML kontam notiek pc pogas

Izvēlēties

nospiešanas.

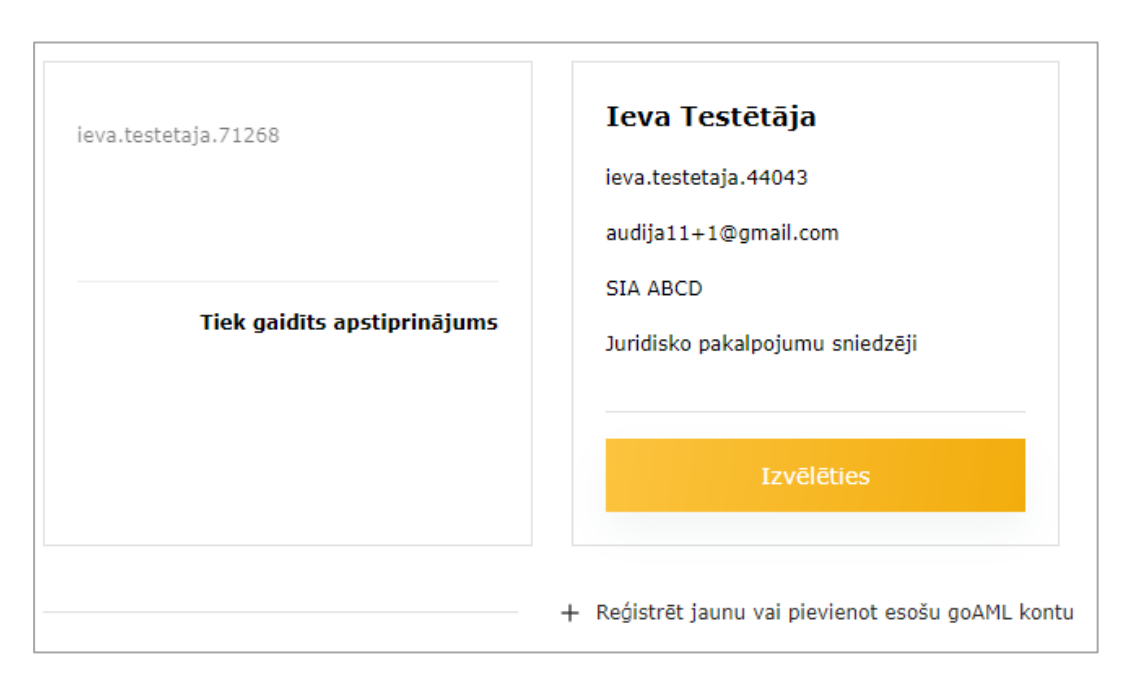

*Attēls 3-9 Divu Portāla goAML kontu skats - iepriekš akceptēts goAML klienta konts ieva.testetaja.44043 un apstiprinājumu gaidoša goAML konts ieva.testetaja.71268.*

## <span id="page-17-1"></span>**3.2 Paroles atiestatīšana**

Ja ir aizmirsta FID Autentifikācijas portāla parole, tad Portāla pieslēgšanās logā jānospiež poga Atjaunot paroli

Paroles nomaiņas ekrānformā jāievada Portāla reģistrācijas pieteikumā norādīto e-pasta adresi. Sistēma izsūtīs paroles nomaiņas saiti - e-pastā jābūt sekojoša veida sūtījumam:

No Reply FID.GOV.LV

Paroles atjaunošanas pieprasījums

Jāatver saite un logā jāievada jaunā parole, kā arī tā jāapstiprina, ievadot atkārtoti.

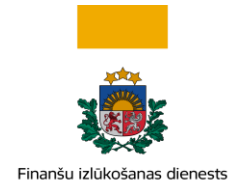

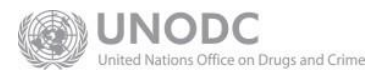

## <span id="page-18-0"></span>**4 Noderīga informācija**

## <span id="page-18-1"></span>**4.1 Gadījumi, kuros lietotāji un institūcijas saņem paziņojumus e-pastā**

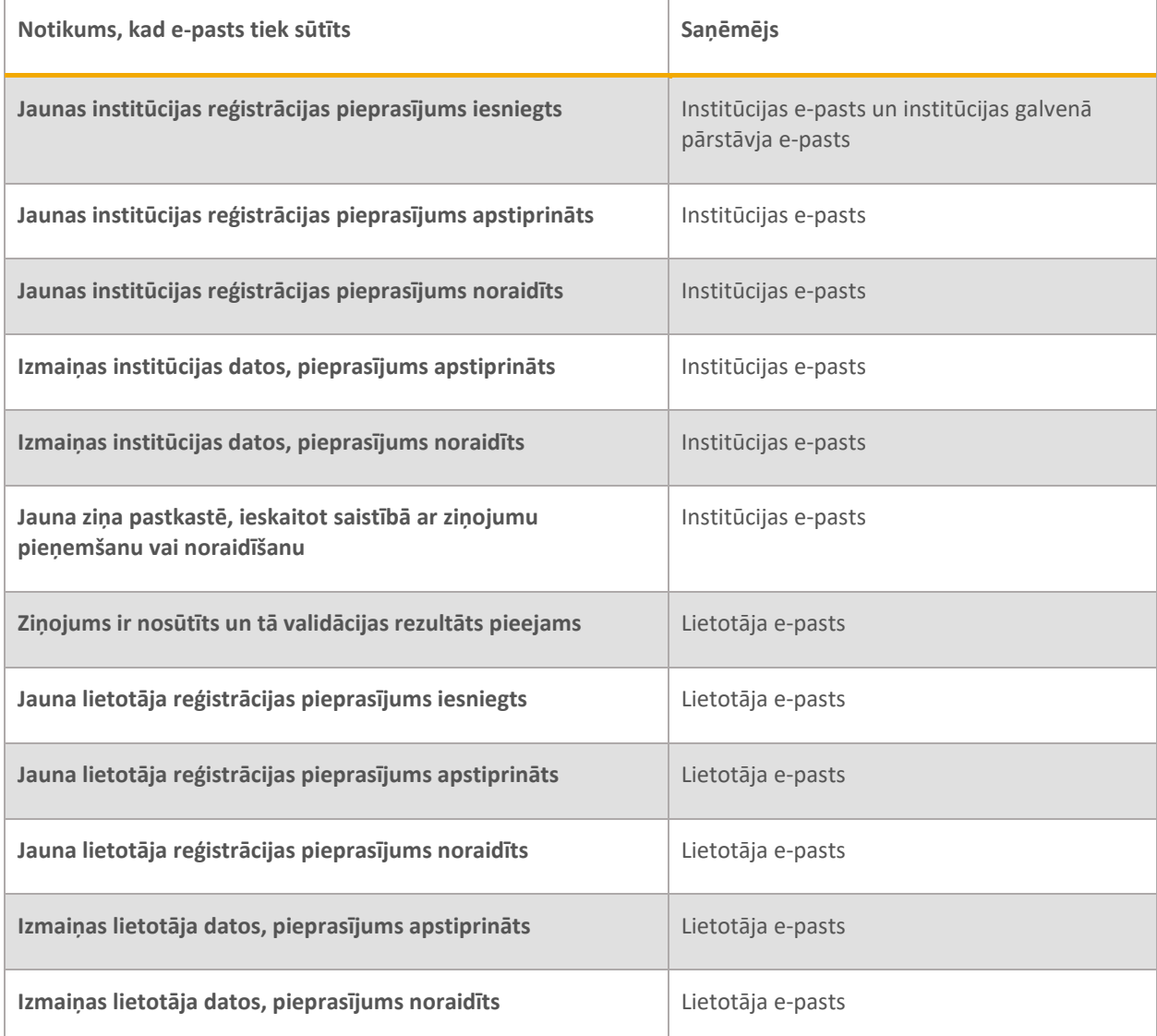

*Tabula 4-1. Tīmekļvietnes automatizēti sūtītie paziņojumi e-pastā.*

## <span id="page-18-2"></span>**4.2 Kontaktinformācija**

Papildus informācijas tālrunis +371 67044430 (FID kanceleja)

Lietotāju atbalsta e-pasta adrese: [info.goAML@fid.gov.lv](mailto:info.goAML@fid.gov.lv)